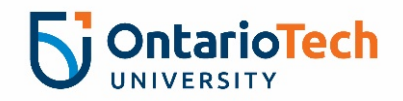

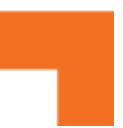

## **How to Verify Payment for Concur Expense Reports**

Once your payment has been processed, the report status for processed reports will change from **Processing Payment** to **Payment Confirmed**.

1. Navigate to **Concur -> Expense.**

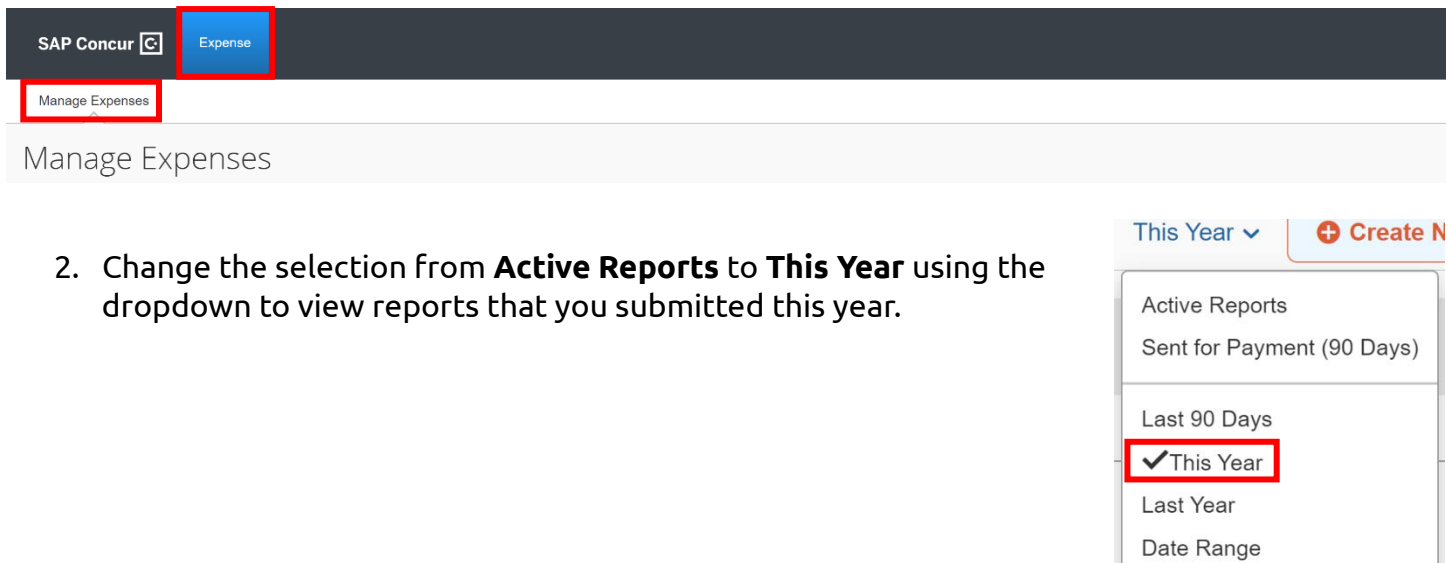

3. Verify that the **Status** column reads **Payment Confirmed**, and the **Amount** matches the **Due Employee** Column.

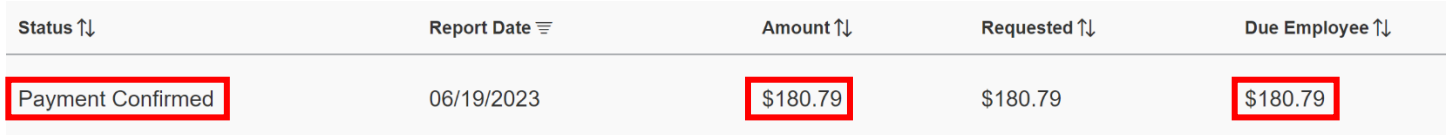

Report Details v P 4. Open the report and select **Report Details -> Report Payments**. Report Report Header **Report Totals Report Timeline Audit Trail** 5. Here you can see the **Invoice/Cheque** number **Allocation Summary** (ex. IXXXXXXX-!XXXXXXX) of the payment and **Amount** that was paid. Report Payments

**Report Payments** 

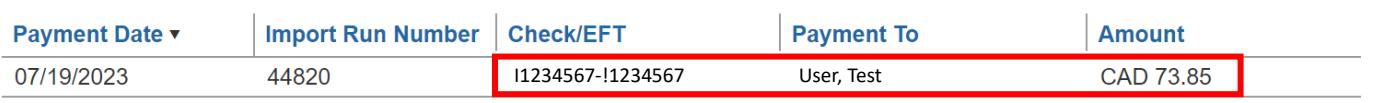